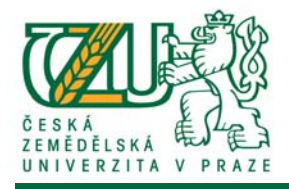

## **Rámcový návod pro vedoucí kateder**

# **doktorských studijních programů**

**Univerzitní informační systém (UIS)**

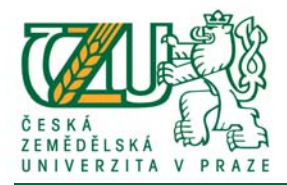

## **Obsah**

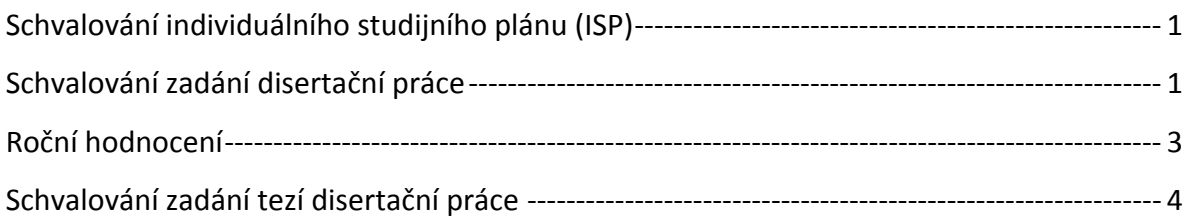

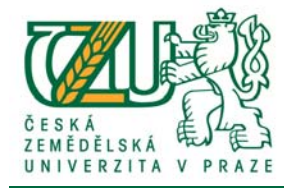

### **Schvalování individuálního studijního plánu (ISP)**

*(Manažerská nadstavba => Portál vedoucího => volba katedry => Pedagogika => Individuální plán)*

Kliknutím na odkaz "Individuální plán" zobrazíte seznam studentů, kteří jsou vedeni pod vaší katedrou.

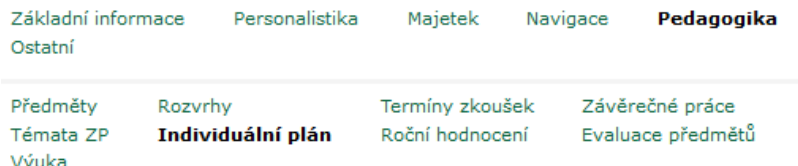

Vhodnou volbou univerzitního období zobrazíte seznam doktorandů v současném, popř. historickém období.

Stanovisko vedoucího katedry vložíte kliknutím na editační ikonu **i pomocí které zobrazíte** formulářové okno pro vkládání dat u daného studenta. Kliknutí na tlačítko "Uložit stanovisko" potvrdíte vložená data a schválíte ISP z pozice vedoucího katedry. Své stanovisko můžete měnit do doby schválení ISP vyšší instancí (Vedoucí oborové rady).

*Pokud editační ikona chybí, ISP není schválený na předchozí úrovni – školitel.*

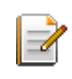

Vkládání stanoviska vedoucího katedry. Po vložení rozhodnutí je ISP postoupen ke schválení vedoucímu oborové rady.

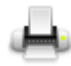

Provede tisk ISP do PDF.

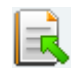

Kliknutím na ikonu provedete vrácení ISP k přepracování. ISP je tím zpřístupněn pro editaci školitelem i doktorandem.

## **Schvalování zadání disertační práce**

*(Manažerská nadstavba => Portál vedoucího => Pedagogika => Závěrečné práce)*

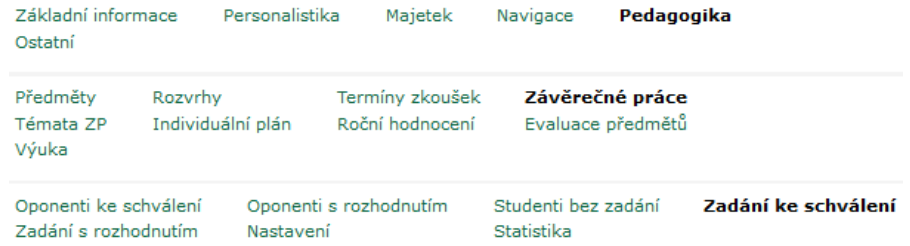

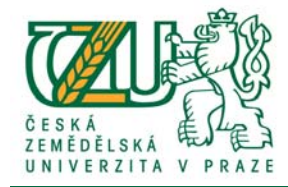

Kliknutím na odkaz "Zadání ke schválení" zobrazíte seznam neschválených zadání studentů vedených pod vaší katedrou.

Výpis studentů, resp. jejich zadání je možné pomocí filtrů omezit pouze na výpis zadání disertačních prací.

Např.: *Typ práce*: *DisP Termín*: *2016/17 LS – obhajoba DisP*

*Formulářové okno "Termín" nabídne možné varianty, které jsou nastaveny v zadání jako plánované termíny obhajoby disertační práce.*

Pokud chcete schvalovat pouze práce, které jsou schválené školitelem, nastavte parametr *Rozhodnutí (Vedoucí práce)* na: *Schváleno*.

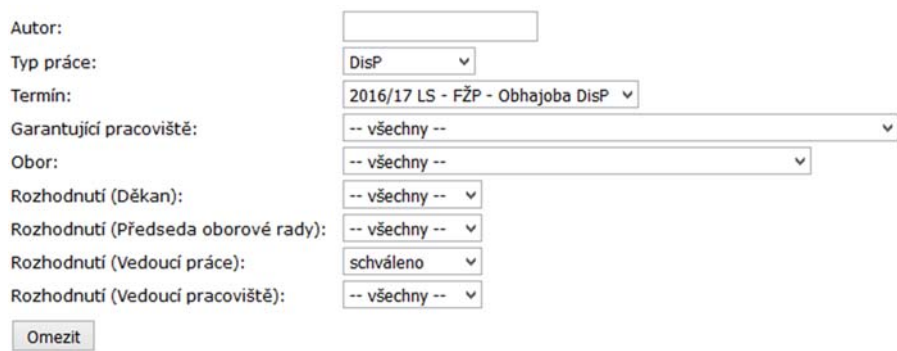

Nastavená formulářová pole potvrďte tlačítkem "Omezit", provedete tím změnu výpisu dat.

V případě, že nemůžete nějakou práci najít, omezte nastavení formuláře na nezbytná *formulářová pole (např.: pouze na Typ práce: DisP).*

Pomocí ikony "Zadání práce  $\Box$ " zobrazíte zadání disertační práce daného doktoranda.

Schválení zadání provedete kliknutím na šipku u daného studenta, čímž se dostanete do prostředí pro schválení zadání disertační práce.

Poř. Rozhodnutí Typ Autor Název práce Vedoucí práce E-mail Zadání práce Schvalování  $\overline{\phantom{a}}$  Termín Ξ  $1.7$ **ELZIZIA** DisP Tester Tomáš, Ing. Zadání disertační práce - pokusné CZ Bejček Vladimír, prof. RNDr., CSc. 2016/17 (ZS) - FŽP - obhajoba DisP  $\frac{1}{\sqrt{2}}$ 

Zadání disertační práce schválíte kliknutím na tlačítko "schválit".

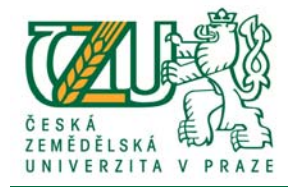

#### V případě, že máte vyšší roli než je vedoucí katedry, schválení se provede na nejvyšší možné roli (Předseda oborové rady popř. Děkan). Na vaši roli vás sytém upozorní pod tabulkou *schvalovatelů.*

Pracujete za roli "předseda oborové rady". Zadání práce můžete schválit nebo zamítnout. Schválení se provede společně i za nižší role, u kterých se čeká na vyjádření. Rozhodnutí lze změnit, dokud zadání neschválí nadřazená role nebo dokud nebude o práci rozhodnuto definitivně.

*Pokud není zadání schváleno školitelem, po kliknutí na tlačítko "Schválit" provedete schválení zadání za školitele (resp. vedoucího práce).*

Kliknutím na tlačítko "Zamítnout" provedete odemknutí zadání pro úpravy doktorandem, případně školitelem. Po úpravě dat je třeba zadání opět schválit.

### **Roční hodnocení**

*(Manažerská nadstavba => Portál vedoucího => Pedagogika => Roční hodnocení)*

Kliknutím na odkaz "Roční hodnocení" zobrazíte seznam studentů, kteří jsou vedeni pod vaší katedrou. Vhodnou volbou univerzitního období zobrazíte seznam doktorandů v současném, popř. historickém období.

Roční hodnocení se vyplňuje vždy za uplynulé období. U doktorandů, kteří měli po celou dobu *akademického roku přerušené studium, je vyplnění ročního hodnocení volitelné.*

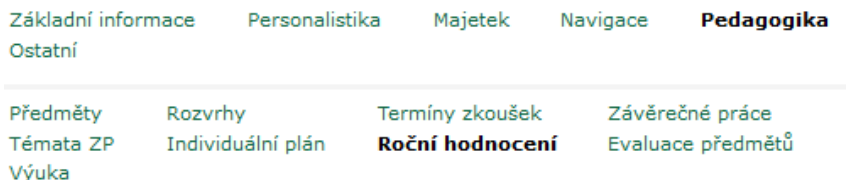

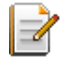

Vkládání stanoviska vedoucího katedry. Po kliknutí na ikonu je zpřístupněno formulářové pole pro zadání souhlasu (ano / ne), vložení slovního hodnocení (poznámky) a doporučení vedoucího (pokračovat ve studiu, přerušit studium, ukončit studium, pokračovat s výtkou).

*Toto stanovisko nemá vliv na studijní stav studenta.* 

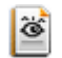

Náhled vyplněného ročního hodnocení.

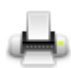

Provede tisk ročního hodnocení do PDF.

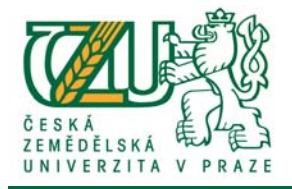

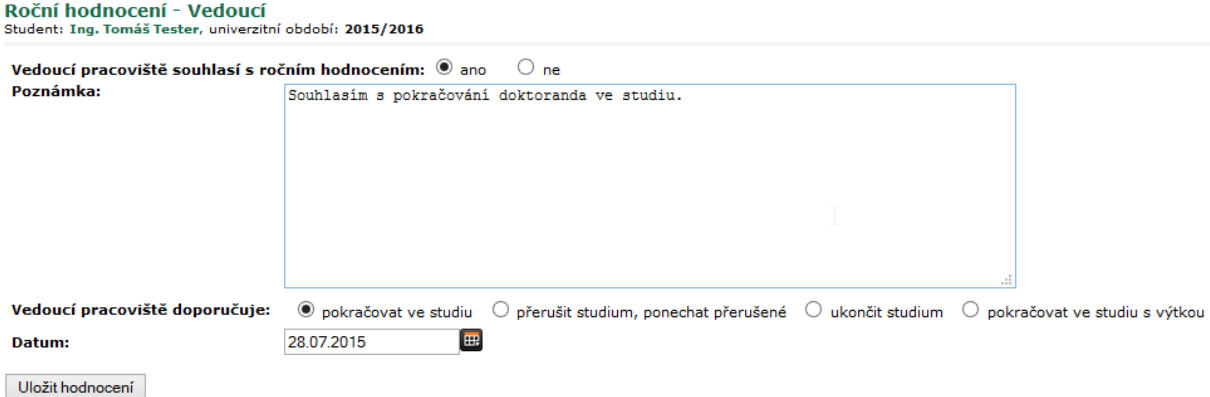

Vaše stanovisko potvrdíte kliknutím na tlačítko "Uložit hodnocení". Po vložení vašeho stanoviska již není možné roční hodnocení editovat školitelem.

### **Schvalování zadání tezí disertační práce**

```
(Manažerská nadstavba => Portál vedoucího => volba katedry => Pedagogika  
=> Závěrečné práce)
```
Kliknutím na odkaz "Zadání ke schválení" zobrazíte seznam neschválených zadání školitelů vaší katedry.

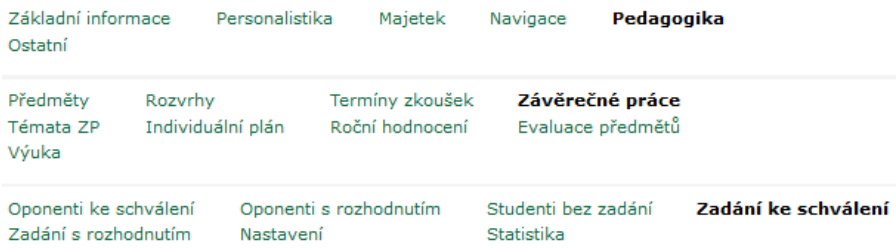

Výpis studentů, resp. jejich zadání je možné pomocí filtrů omezit pouze na výpis zadání tezí disertačních prací.

Např.: *Typ práce*: *TzDisP Termín*: *2016/17 ZS – SDZ*

*Formulářové okno "Termín" nabídne možné varianty, které jsou nastaveny v zadání jako plánované termíny Státních doktorských zkoušek.*

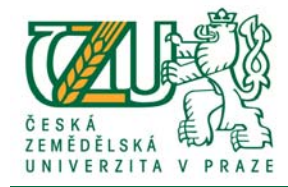

Pokud chcete schvalovat pouze teze, které jsou schválené školitelem, nastavte parametr *Rozhodnutí (Vedoucí práce)* na: *Schváleno*.

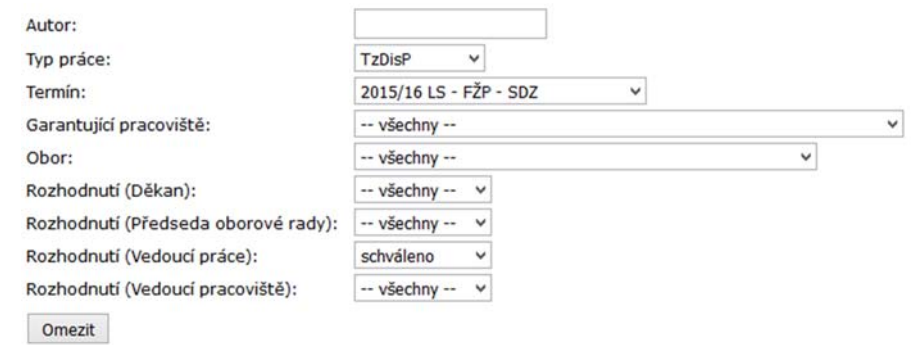

Nastavená formulářová pole potvrďte tlačítkem "Omezit", provedete tím změnu výpisu dat.

V případě, že nemůžete nějaké teze najít, omezte nastavení formuláře na nezbytná *formulářová pole (např.: pouze na Typ práce: TzDisP).*

Pomocí ikony "Zadání práce **II**" zobrazíte zadání tezí disertační práce daného doktoranda.

Schválení zadání tezí disertační práce provedete kliknutím na šipku u daného studenta, čímž se dostanete do prostředí pro schválení zadání.

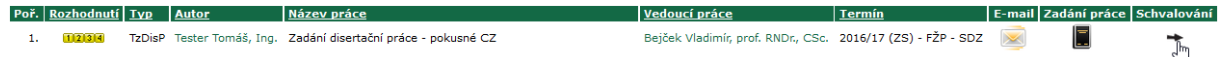

Zadání tezí disertační práce schválíte kliknutím na tlačítko "schválit". V případě, že máte vyšší roli než vedoucí katedry, zadání se provede na nejvyšší možné roli (Předseda oborové rady popř. Děkan). *Na vaši roli ve schvalovacím procesu vás systém upozorní pod tabulkou schvalovatelů.*

Pracujete za roli "předseda oborové rady". Zadání práce můžete schválit nebo zamítnout. Schválení se provede společně i za nižší role, u kterých se čeká na vyjádření. Rozhodnutí lze změnit, dokud zadání neschválí nadřazená role nebo dokud nebude o práci rozhodnuto definitivně.

*Pokud není zadání schváleno školitelem, po kliknutí na tlačítko "schválit" provedete schválení zadání za školitele (resp. vedoucího práce).*

Kliknutím na tlačítko "Zamítnout" provedete odemknutí zadání tezí pro úpravy doktorandem případně školitelem. Po úpravě dat je třeba zadání opět schválit.